**Конфигуратор ЛПА** Версия 3.7.0 **Руководство пользователя**

> **Санкт-Петербург 2024**

# **СОДЕРЖАНИЕ**

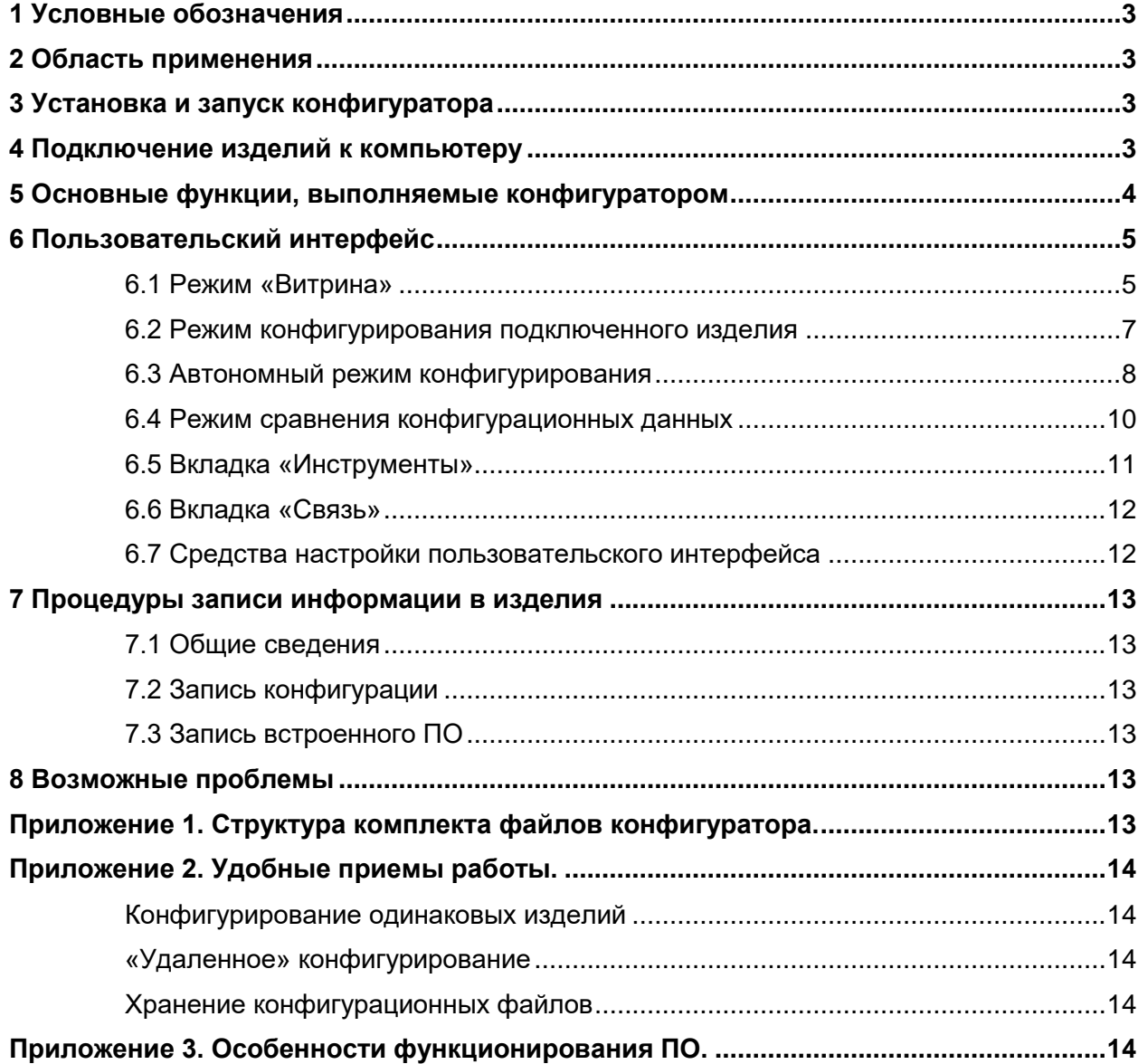

# <span id="page-2-0"></span>**1 Условные обозначения**

В данном документе используются следующие условные обозначения:

- ВОЛС волоконно-оптическая линия связи;
- ОС операционная система;
- ПО программное обеспечение;
- РЭ руководство по эксплуатации.

# <span id="page-2-1"></span>**2 Область применения**

ПО «Конфигуратор ЛПА» предназначено для работы со следующими линейками изделий ООО «Ленпромавтоматика»:

- ЛПА-151 барьеры искробезопасности с гальванической развязкой;
- ЛПА-300 объединительные модули;
- ЛПА-350 вторичные искробезопасные измерительные преобразователи;
- ЛПА-501 приемопередатчики дискретных сигналов для ВОЛС.

ПО функционирует на компьютерах под управлением 32- и 64-разрядных ОС семейства Windows (версий XP, Vista, 7, 8, 10, 11). Никаких особенностей настройки ОС для корректной работы конфигуратора не требуется.

Для связи с изделиями используются интерфейсы USB и RS-485.

# <span id="page-2-2"></span>**3 Установка и запуск конфигуратора**

Для установки конфигуратора не требуется запускать какие-либо установочные программы. Достаточно распаковать все файлы (с подпапками) из поставляемого архива в отдельную папку компьютера.

Для запуска конфигуратора используйте исполняемый файл «Конфигуратор ЛПА.exe» из вышеупомянутой папки. Можно также создать ярлык для этого файла.

Во время запуска ПО в центр экрана выводится окно статуса загрузки модулей конфигуратора.

## <span id="page-2-3"></span>**4 Подключение изделий к компьютеру**

Для подключения изделий ЛПА-300 используется интерфейс RS-485. Современные компьютеры, как правило, изначально не оснащены последовательным портом с таким интерфейсом, поэтому следует применять какое-либо внешнее устройство. В качестве такого устройства можно использовать, например, преобразователь MOXA UPort-1150 с интерфейсом USB.

Конфигуратор способен обеспечивать конфигурирование до 8 изделий ЛПА-300, одновременно подключенных по шине RS-485. Подробнее см. в РЭ на ЛПА-300.

Выбор конкретного последовательного порта для конфигурирования изделий по RS-485 выполняется в главном окне приложения. На плашках, соответствующих таким изделиям, имеется выпадающий список, содержащий перечень доступных портов (см. рисунки 1 и 2). Также в этом перечне имеется вариант «Не использовать COM-порт», он выбран по умолчанию. Для того, чтобы конфигуратор использовал для связи с подключенным изделием соответствующий порт, выберите этот порт в перечне.

Обеспечивать питание изделия, конфигурируемого по шине RS-485, следует штатным способом, описанном в РЭ на изделие.

Прочие изделия ЛПА используют для конфигурирования непосредственно интерфейс USB. Установка дополнительных драйверов не требуется. Подключать изделия к компьютеру следует соединительным кабелем с разъемом «USB mini B» (ЛПА-151 и ЛПА-501) либо «USB type C» (ЛПА-350).

Питание таких изделий при конфигурировании осуществляется по интерфейсу USB. Состояние штатного питания изделия в этой ситуации может быть любым: включенным либо отключенным. Специально отключать штатное питание необходимости нет.

По интерфейсу USB работа ведется только с одним изделием. Даже если подключить несколько изделий к разным портам, соединение будет установлено только с одним, с тем, которое было подключено первым. При его отключении конфигуратор автоматически обнаруживает следующее подключенное изделие и устанавливает связь с ним.

Подключать изделия к компьютеру можно в произвольный момент времени, как до запуска конфигуратора, так и во время его работы.

При наличии подключения к USB-порту компьютера светодиоды на шильде ЛПА-151 не светятся. У ЛПА-501 и ЛПА-350 светодиоды мигают. Более подробные сведения о светодиодной индикации изложены в РЭ на конкретное изделие.

# <span id="page-3-0"></span>**5 Основные функции, выполняемые конфигуратором**

Настоящий раздел содержит краткое описание функций, выполняемых конфигуратором. Здесь даны также ссылки на те разделы документа, где перечисленные функции и их использование рассматривается более подробно.

#### **Настройка параметров изделий**

Для настройки параметров работы изделия используется окно, в котором отображаются заданные значения параметров. Для просмотра и задания параметров используются стандартные интерфейсные элементы: флажки, выпадающие списки, поля для ввода чисел и текстов. Подробнее см. в разделе [«Режим конфигурирования под](#page-6-0)[ключенного изделия»](#page-6-0).

#### **Визуализация конфигураций**

Для наглядного представления конфигурации изделия используется структурная схема, меняющая свой вид в зависимости от значений настраиваемых параметров.

#### **Автономный режим конфигурирования**

Задавать конфигурационные параметры можно независимо от того, подключено изделие или нет. Задание параметров изделия без его подключения называется конфигурированием в автономном режиме. Подробнее см. в разделе [«Автономный](#page-7-0) режим кон[фигурирования»](#page-7-0).

#### **Запись, чтение, сравнение данных**

Конфигурационные данные могут быть записаны в постоянную память подключенного изделия и считаны из нее. Также предусмотрены средства для чтения и сохранения данных на диске компьютера в виде конфигурационных файлов текстового формата (команды меню «Открыть файл» и «Сохранить файл»). Имеются инструменты для сравнения конфигурационных данных с содержимым конфигурационных файлов и па-мяти изделия (подробнее см. в разделе [«Режим сравнения конфигурационных дан](#page-9-0)[ных»](#page-9-0)).

### **Запись ПО в изделие**

В конфигураторе имеются средства для обновления встроенного ПО изделий (подробнее см. в разделе [«Запись встроенного ПО»](#page-12-3)).

# <span id="page-4-0"></span>**6 Пользовательский интерфейс**

## <span id="page-4-1"></span>*6.1 Режим «Витрина»*

Главное окно конфигуратора в режиме «Витрина» изображено на следующем рисунке. В этом режиме окно показывает несколько изделий. Изделия изображаются в виде плашек. Плашка содержит наименование изделия или линейки изделий, значки для демонстрации функций изделия и пояснительный текст.

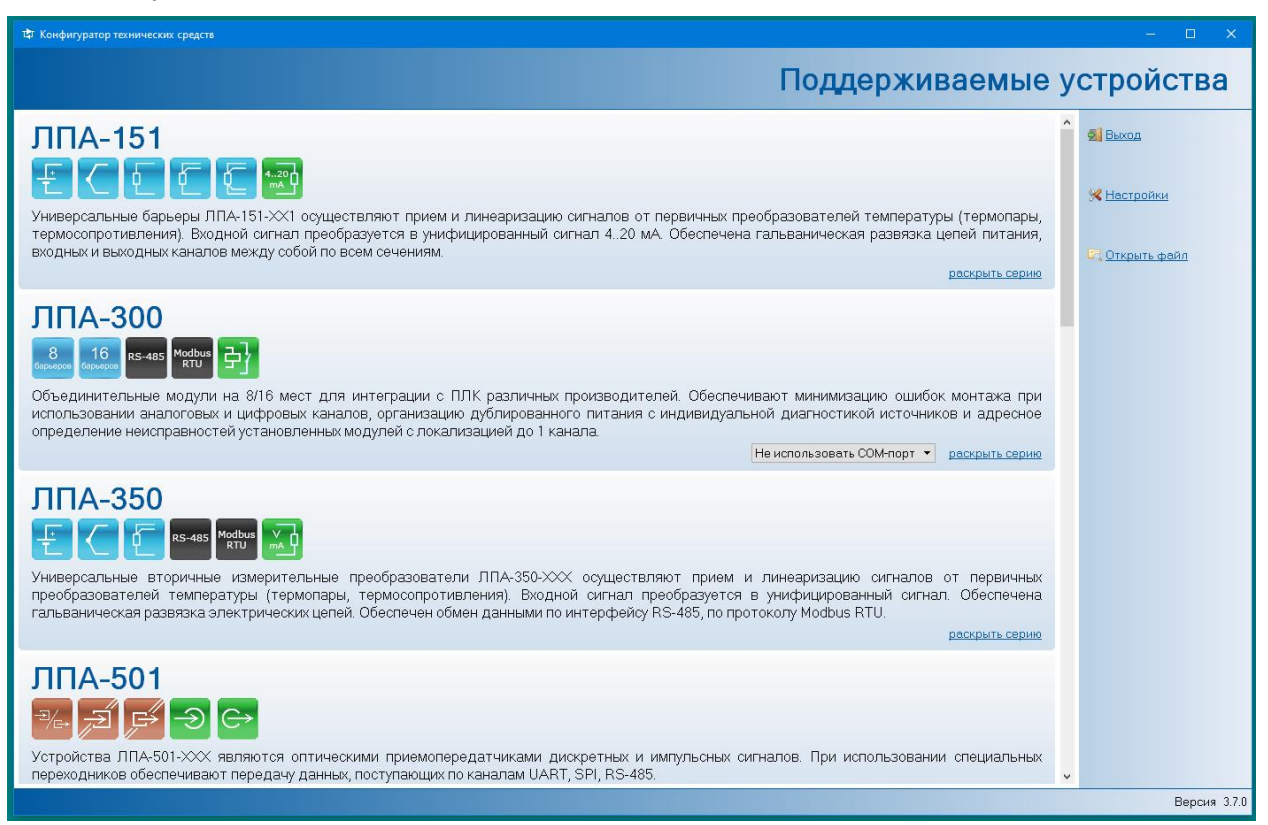

**Рисунок 1. Главное окно конфигуратора**

В нижней части окна находится область для вывода прогресс-индикатора, а также текстовое поле с информацией о версии конфигуратора. Прогресс-индикатор используется для визуализации выполнения длительных операций (при запуске конфигуратора, при записи и чтении данных изделия).

Область в правой части окна предназначена для вывода команд меню, но в режиме показа нескольких изделий в нем имеются только команды «Выход», «Настройки» и «Открыть файл».

При наличии подключенного изделия в верхней части главного окна отображается специальная плашка с наименованием изделия, заводским номером, информацией о версиях и значком подключения. Окно имеет следующий вид:

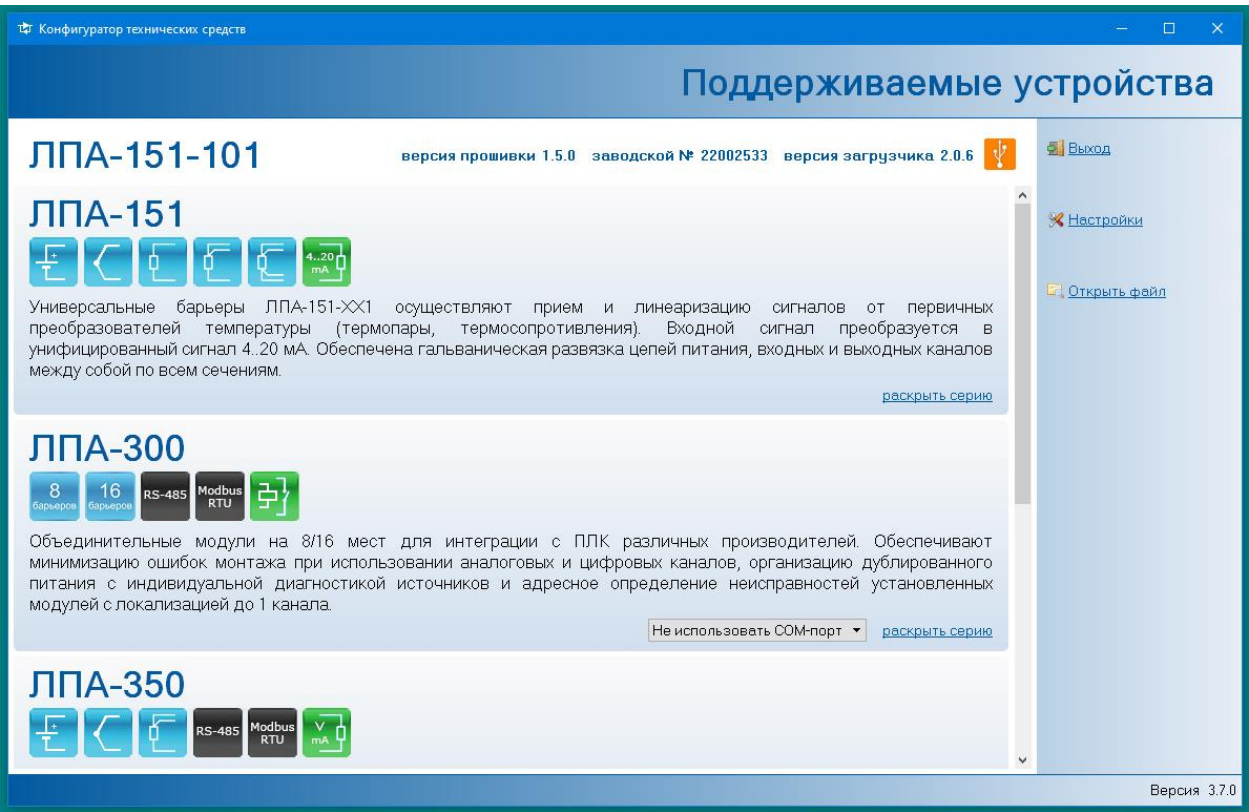

**Рисунок 2. Главное окно при наличии подключенного изделия ЛПА-151-201**

Для перехода к средствам конфигурирования конкретного изделия следует щелкнуть кнопкой мыши по соответствующей плашке. Можно использовать как плашку подключенного изделия, так и любую другую.

### <span id="page-6-0"></span>*6.2 Режим конфигурирования подключенного изделия*

Окно конфигуратора в режиме работы с подключенным изделием изображено на следующем рисунке.

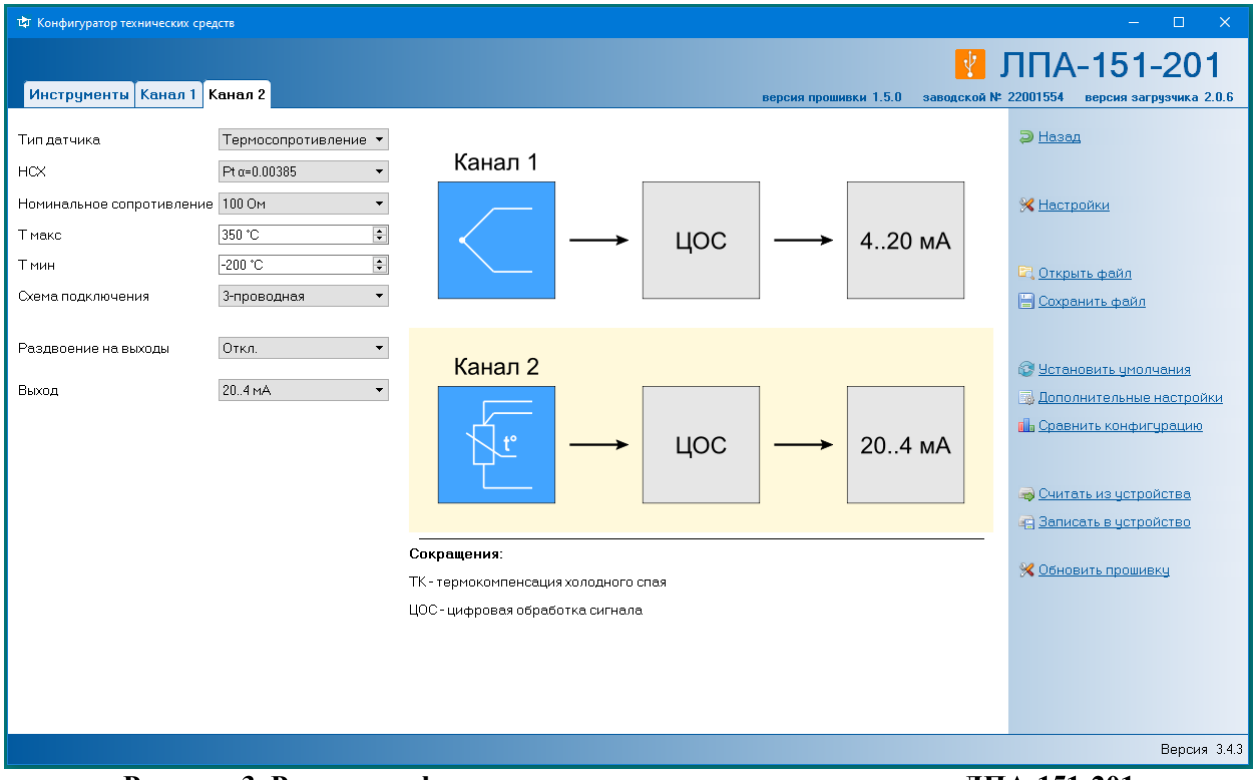

**Рисунок 3. Режим конфигурирования подключенного изделия ЛПА-151-201**

В правую верхнюю область окна выводится информация о подключенном изделии.

В левой верхней части окна находятся вкладки для переключения между группами настроек изделия. Также может иметься отдельная вкладка «Инструменты» (подробнее см. раздел [6.5\)](#page-10-0).

Основная область окна содержит элементы для задания конфигурационных параметров и структурную схему изделия.

В правой части окна располагается меню команд для выполнения типовых операций (записи, чтения, сравнения, сброса настроек, и т.п.).

#### <span id="page-7-0"></span>*6.3 Автономный режим конфигурирования*

Работа с конфигуратором в автономном режиме незначительно отличается от описанных выше процедур. Имеются следующие отличия в интерфейсе пользователя:

- в правой верхней области окна отображается только название изделия;
- в меню отсутствуют команды для работы с памятью изделия (записи, чтения, сравнения).

Вся остальная функциональность конфигуратора в автономном режиме присутствует. Соответственно, этот режим позволяет пользователю ознакомиться с процедурами конфигурирования изделий, а также настроить необходимые параметры любого из доступных изделий и сохранить их в конфигурационном файле для дальнейшей работы.

На рисунках ниже показаны окна для конфигурирования изделий в автономном режиме.

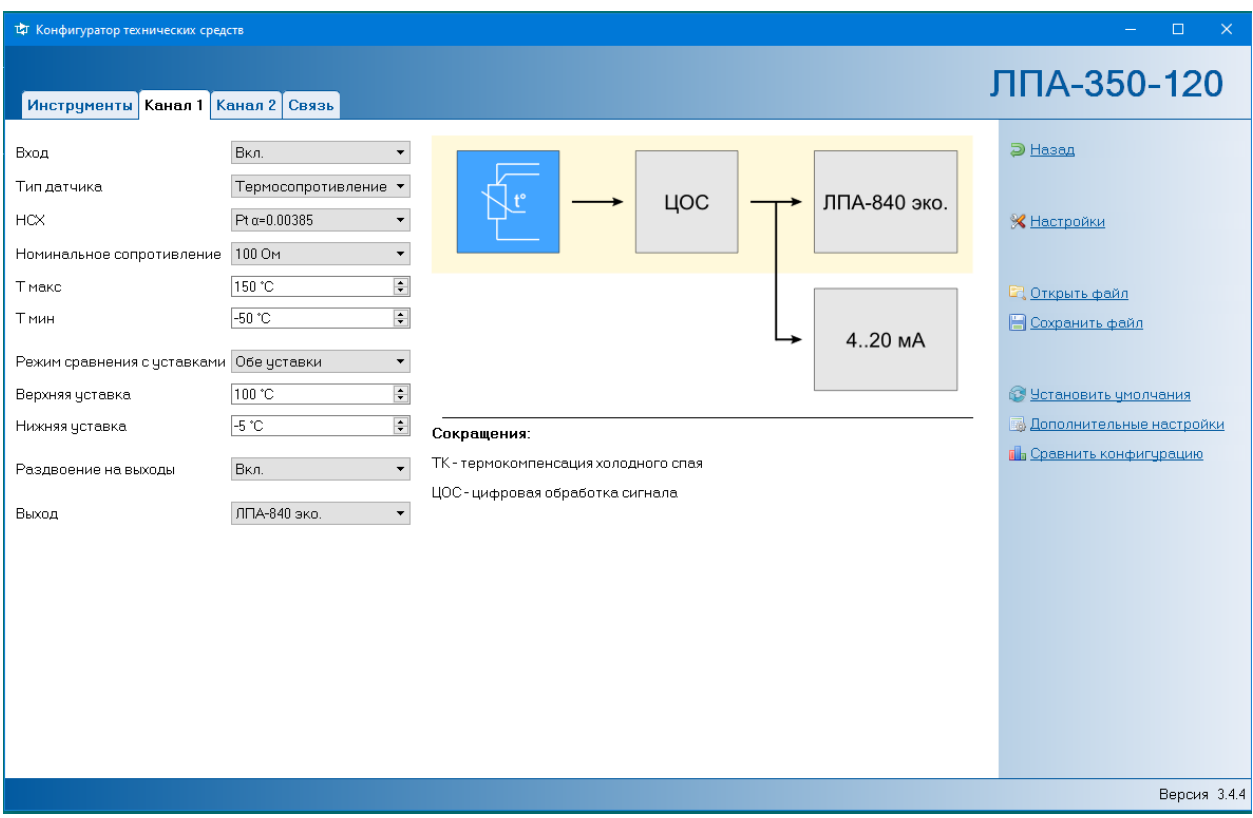

**Рисунок 4. Автономный режим конфигурирования ЛПА-350**

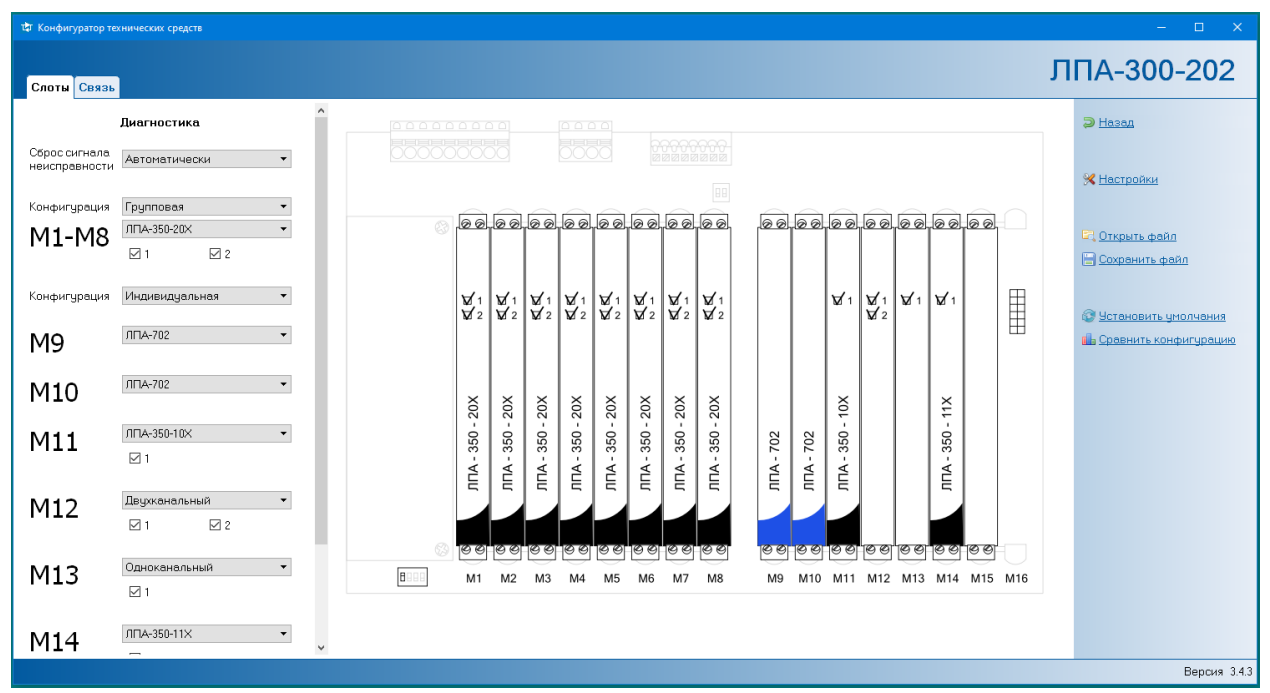

**Рисунок 5. Автономный режим конфигурирования ЛПА-300**

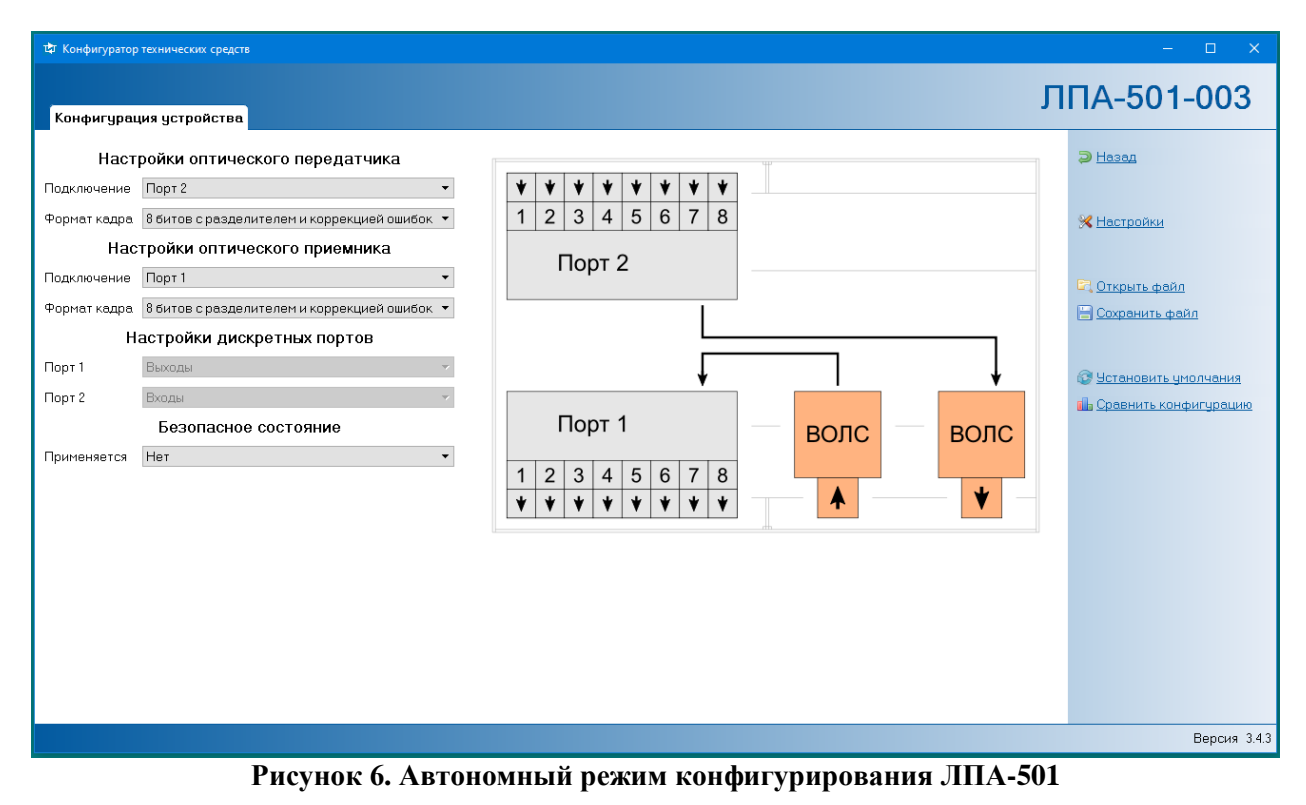

#### <span id="page-9-0"></span>*6.4 Режим сравнения конфигурационных данных*

Окно конфигуратора в режиме сравнения данных изображено на следующем рисунке.

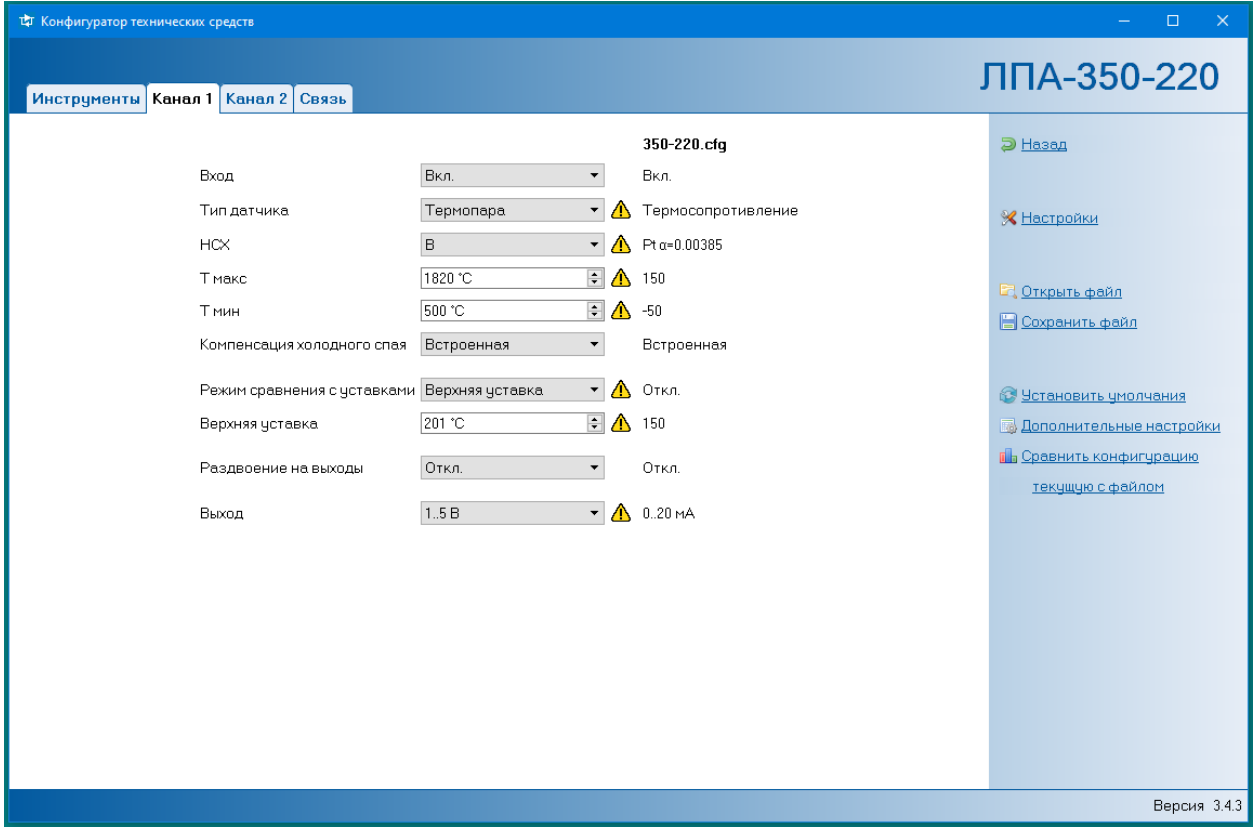

**Рисунок 7. Режим сравнения**

Этот режим предназначен для определения и показа отличий текущей заданной конфигурации от сохраненной в файле или в памяти изделия. Параметры, значения которых различаются, помечены значком  $\mathbf{\Omega}$ .

Для включения режима сравнения выберите в меню команду «Сравнить конфигурацию», затем — источник для сравнения (конфигурационный файл или данные, считываемые из памяти подключенного изделия).

#### <span id="page-10-0"></span>*6.5 Вкладка «Инструменты»*

Вкладка «Инструменты» используется для размещения дополнительных инструментальных средств, помогающих правильно настроить изделие и оценить корректность его функционирования. В данной версии ПО такой вкладкой оснащены изделия из линеек ЛПА-151 и ЛПА-350. См. следующий рисунок.

| $\Box$<br>$\times$<br>цт Конфигуратор технических средств                                                                                   |                                                                                                    |                              |        |           |        |           |                        |
|----------------------------------------------------------------------------------------------------|----------------------------------------------------------------------------------------------------|------------------------------|--------|-----------|--------|-----------|------------------------|
| ЛПА-350-220<br>Инструменты Канал 1 Канал 2 Связь                                                                                            |                                                                                                    |                              |        |           |        |           |                        |
| Параметры таблицы                                                                                                    |                                                                                                    | Таблица контрольных точек ·  |        |           |        |           | Э Назад                |
| Тип датчика                                                                                                    | Термосопротивление ▼                                                                                | T. C                         | R.OM   | I min, MA | lo, MA | I max, MA |                        |
| <b>HCX</b>                                                                                                    | Pt α=0.00385<br>$\blacktriangledown$                                                                | $-200.0$                     | 18.52  | $-0.020$  | 0.000  | 0.020     |                        |
| Номинальное сопротивление 100 Ом                                                                                                    | $\overline{\phantom{a}}$                                                                            | $-37.5$                      | 85.26  | 4.980     | 5.000  | 5.020     | <b>Х</b> Настройки     |
| Т макс                                                                                                    | $\div$<br>450 °C                                                                                    | 125.0                        | 147.95 | 9.980     | 10.000 | 10.020    |                        |
| Т мин                                                                                                    | $\div$<br>$-200$ °C                                                                                 | 287.5                        | 207.59 | 14.980    | 15.000 | 15.020    |                        |
| Выход                                                                                                    | 0.20mA<br>$\blacktriangledown$                                                                      | 450.0                        | 264.18 | 19.980    | 20.000 | 20.020    | • Установить умолчания |
| Калькулятор НСХ<br>Вход устройства<br>● Температура<br>○ Входное значение<br>Выход четройства<br>Максимум<br>○ Выходное значение<br>Минимум | $\vert \div$<br>125,00 °C<br>$\frac{a}{\pi}$<br>147,95 Om<br>10.020 MA<br>÷<br>10,000MA<br>9.980 MA |                              |        |           |        |           |                        |
|                                                                                                    |                                                                                                    | Количество контрольных точек |        | 5         | $\div$ |           |                        |
|                                                                                                    |                                                                                                    | Отступ от границ диапазона   |        | $0.0\%$   |        | $\div$    |                        |
| Версия 3.4.3                                                                                                    |                                                                                                    |                              |        |           |        |           |                        |

**Рисунок 8. Инструменты**

Эта вкладка содержит инструменты, которые можно использовать для проверки правильности работы изделия с точки зрения метрологической корректности. На вкладке имеются:

- средства для показа и параметризации таблицы контрольных точек, значения в ней автоматически рассчитываются в зависимости от значений конфигурационных параметров в левой верхней части окна.
- калькулятор НСХ, позволяющий получить сведения о правильном соответствии значений входного и выходного сигнала.

Вкладка «Инструменты» не содержит параметров, которые записываются в память изделия. Соответственно, никакие данные, заданные в этой вкладке, на работу изделия не влияют.

#### <span id="page-11-0"></span>*6.6 Вкладка «Связь»*

Вкладка «Связь» предназначена для настройки изделий, имеющих в своем составе последовательный порт RS-485 и поддерживающих протокол Modbus RTU. В настоящее время это изделия из линеек ЛПА-300 и ЛПА-350. См. следующий рисунок.

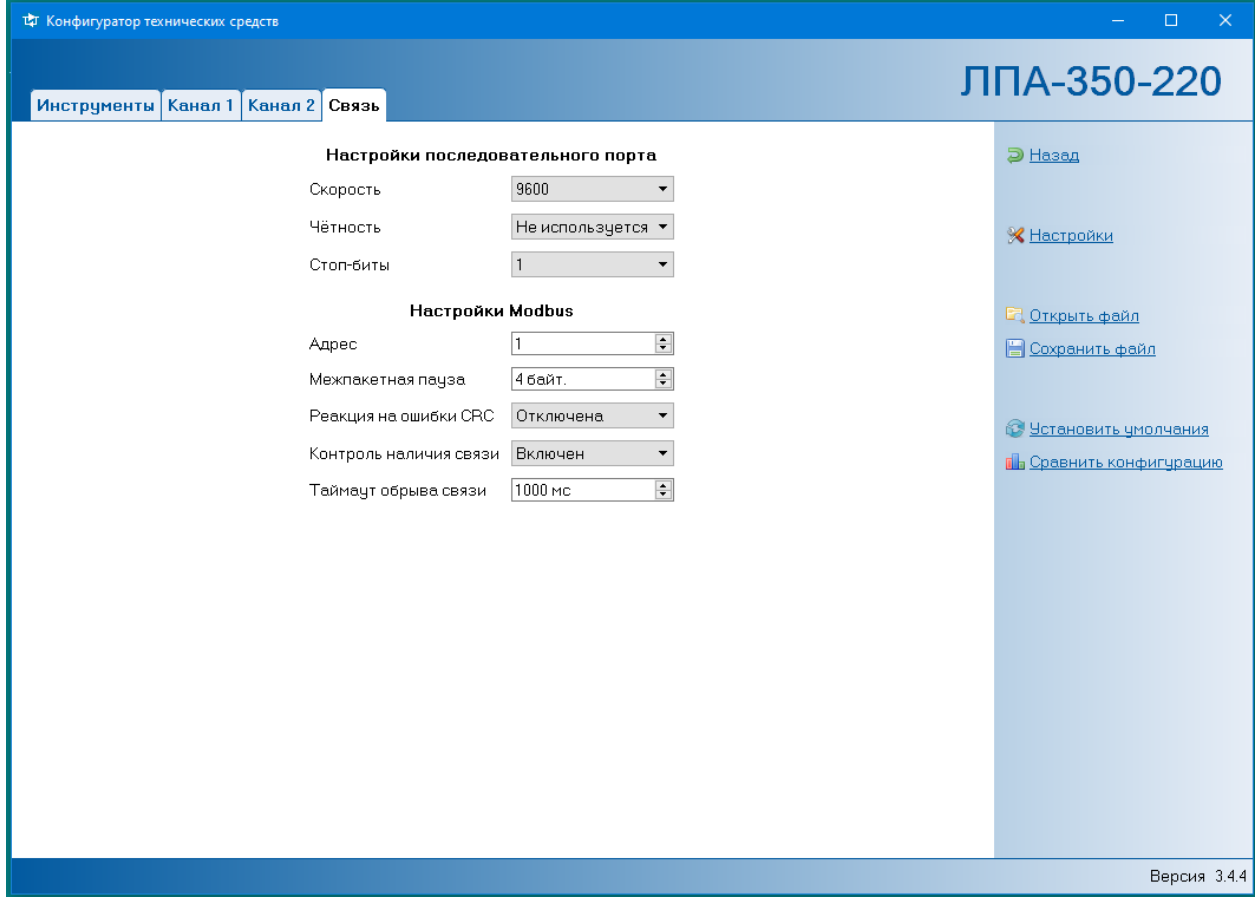

**Рисунок 9. Связь**

Эта вкладка может содержать типовые поля для задания параметров последовательного порта и протокола (скорость обмена, четность, адрес на шине, и пр.), а также специфические поля, используемые для параметризации специальных режимов работы связных подсистем изделий.

### <span id="page-11-1"></span>*6.7 Средства настройки пользовательского интерфейса*

При выборе в меню пункта «Настройки» на экран выводится диалоговое окно для настройки интерфейса конфигуратора. В современной версии ПО в этом окне имеются 3 флажка:

- автоматически считывать конфигурацию из памяти подключенного устройства;
- разрешить уменьшение главного окна приложения до минимума;
- использовать английский язык.

Для того, чтобы конфигуратор стал вести себя в соответствии с изменениями настроек интерфейса, рекомендуется его перезапустить.

# <span id="page-12-0"></span>**7 Процедуры записи информации в изделия**

## <span id="page-12-1"></span>*7.1 Общие сведения*

Запись информации в изделие можно выполнить только тогда, когда изделие подключено к компьютеру и установлена связь его с конфигуратором.

Никаких дополнительных переспросов перед началом записи не производится. Процесс записи индицируется прогресс-индикатором. После завершения записи прогресс-индикатор прекращает движение и перестает отображаться на экране.

В случае успешного выполнения записи никаких всплывающих окон с информацией о завершении процедуры конфигуратор не выводит. Такие окна могут появиться только в случае возникновения каких-либо проблем с записью информации в изделие.

## <span id="page-12-2"></span>*7.2 Запись конфигурации*

Для записи в изделие конфигурационных данных следует в меню выбрать команду «Записать в устройство». В постоянную память изделия будут записаны данные, которые заданы в полях конфигурационных вкладок.

## <span id="page-12-3"></span>*7.3 Запись встроенного ПО*

Для записи встроенного ПО в изделие предназначена команда «Обновить прошивку». После выбора этой команды следует в появившемся стандартном диалоговом окне выбрать нужный файл прошивки.

Если команда «Обновить прошивку» при наличии подключения к изделию отсутствует в меню, то это означает, что эта процедура для этого типа изделий не поддержана.

## <span id="page-12-4"></span>**8 Возможные проблемы**

При возникновении любых проблем с функционированием конфигуратора следует убедиться, что используется комплектная и современная версия этого ПО. Эта версия опубликована на сайте ООО «Ленпромавтоматика» [\(https://lpadevice.ru/zagruzki/\)](https://lpadevice.ru/zagruzki/). Также рекомендуется убедиться, что используется ОС со всеми необходимыми пакетами обновления.

Проблемы также могут быть вызваны неисправностями оборудования: компьютеров, соединительных кабелей, преобразователей. В таких случаях следует использовать исправное оборудование.

# <span id="page-12-5"></span>**Приложение 1. Структура комплекта файлов конфигуратора.**

В корневой папке конфигуратора находится основной исполняемый файл и основные стандартные библиотеки.

В папке «updates» находятся папки с актуальными файлами прошивок изделий, которые следует использовать для обновления встроенного ПО изделий, при возникновении такой необходимости.

В папке «plugins» хранятся библиотеки модулей конфигуратора, предназначенные для работы с конкретными линейками изделий, а также модули с описаниями датчиков, используемых в конфигураторе.

Папка «translations» содержит файлы данных, обеспечивающие перевод интерфейса конфигуратора на русский язык.

Прочие папки являются служебными и содержат дополнительные библиотеки.

# <span id="page-13-0"></span>**Приложение 2. Удобные приемы работы.**

## <span id="page-13-1"></span>*Конфигурирование одинаковых изделий*

Конфигуратор работает так, чтобы не затруднять процесс массового конфигурирования одинаковых изделий при использовании интерфейса USB. Объем действий пользователя при выполнении такой процедуры максимально сокращен. После задания всех необходимых параметров на конфигурационных вкладках достаточно поочередно, для каждого изделия, выполнять всего 2 действия: подключить изделие к компьютеру и выбрать в меню команду «Записать в устройство».

Для успешного выполнения вышеописанных процедур необходимо настроить конфигуратор так, чтобы он автоматически не считывал из подключенного устройства конфигурационные данные, записанные в его память ранее, т.е. в диалоговом окне настроек интерфейса соответствующий флажок должен быть снят.

#### <span id="page-13-2"></span>*«Удаленное» конфигурирование*

Для подготовки конфигурации физическое наличие изделия не требуется. Конфигурацию, подготовленную путем заполнения бланков, можно сохранить в файле, а затем передать этот файл своему коллеге-получателю, используя любой доступный способ (электронное письмо, флэш-носитель, и т.п.). Получатель, загрузив файл в конфигуратор и подключив изделие к компьютеру, без каких-либо дополнительных манипуляций может выполнить запись этой конфигурации в память изделия.

### <span id="page-13-3"></span>*Хранение конфигурационных файлов*

Конфигуратор по умолчанию использует для хранения конфигурационных файлов свою рабочую папку. Если запускать конфигуратор непосредственно, без ярлыка, то рабочей папкой будет папка размещения его исполняемого файла. Но лучше создать и использовать ярлык. Ярлык можно поместить в более удобное место, например — на рабочий стол Windows. В свойствах ярлыка целесообразно указать в качестве рабочей папки ту, где будет удобно хранить конфигурационные файлы. Конфигуратор будет открывать именно эту папку при сохранении и чтении конфигурационных файлов.

# <span id="page-13-4"></span>**Приложение 3. Особенности функционирования ПО.**

Конфигуратор использует стандартные библиотечные модули, применение которых может приводить к проблемам с корректным отображением текстовых элементов на экране компьютера. Это может иметь место в ситуации, когда на используемом компьютере имеются несколько дисплеев с разным разрешением экранов, для них установлены разные значения параметров масштабирования (например, для одного дисплея — 100%, для другого — 150%) и используется расширенный на оба дисплея рабочий стол. При «перетаскивании» окна приложения с одного дисплея на другой могут возникнуть искажения текстов в окнах.

В данной ситуации рекомендуем либо не использовать разное масштабирование на дисплеях, либо пользоваться только одним дисплеем.